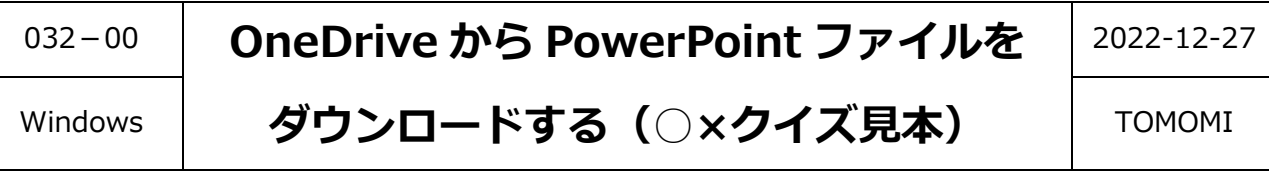

## **【目 次】**

- **【1】下記の URL をクリックする [...............................................................................](#page-0-0) 1**
- **【2】OneDrive の共有ファイル(PowerPoint)が開く[..................................................](#page-0-1) 1**

## <span id="page-0-0"></span>**【1】下記の URL をクリックする**

[https://1drv.ms/p/s!Ambiyobu0db\\_g4Asc7\\_yNGBt1x1EjA?e=1z7ktZ](https://1drv.ms/p/s!Ambiyobu0db_g4Asc7_yNGBt1x1EjA?e=1z7ktZ)

## <span id="page-0-1"></span>**【2】OneDrive の共有ファイル(PowerPoint)が開く**

(1)「ダウンロード」をクリックします。

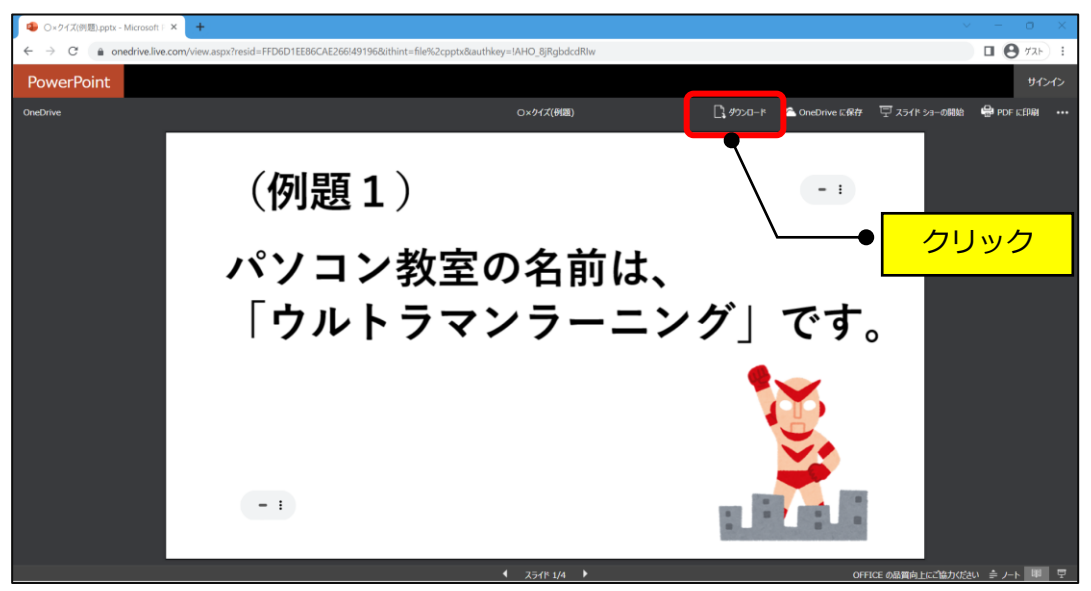

(2) ダウンロードされる (「○×クイズ(例題).pptx」)

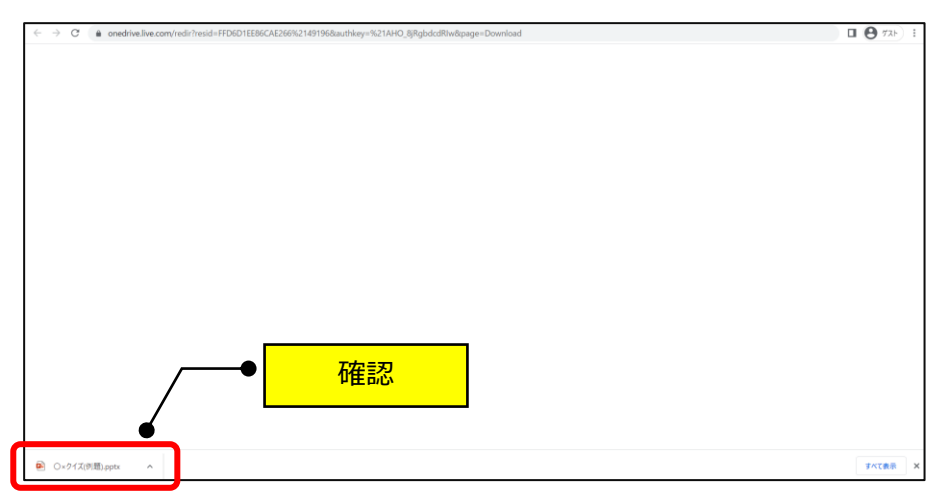

(3) ダウンロードフォルダをクリック→該当のファイルをダブルクリックして開きます。

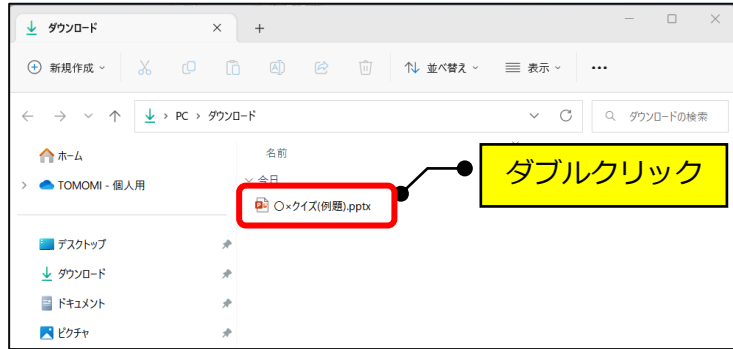

(4)「編集を有効にする」をクリックします。

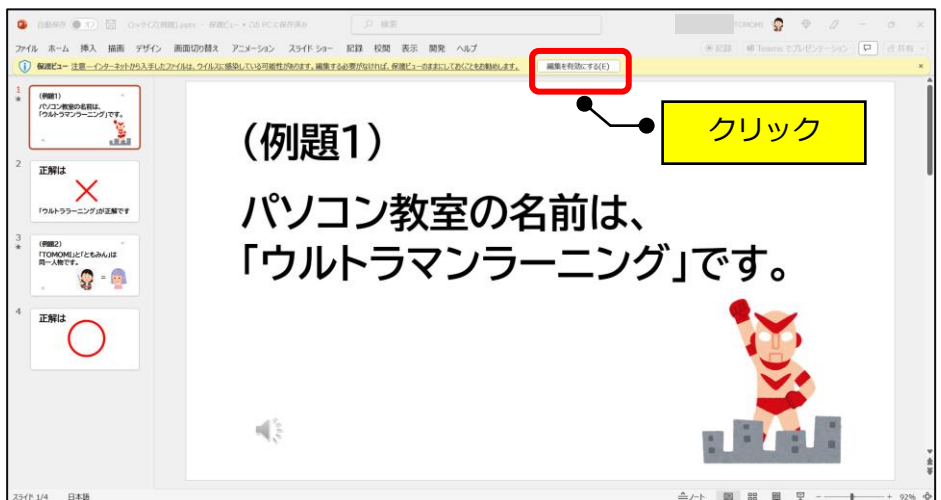

(5)ファイルが開きます。

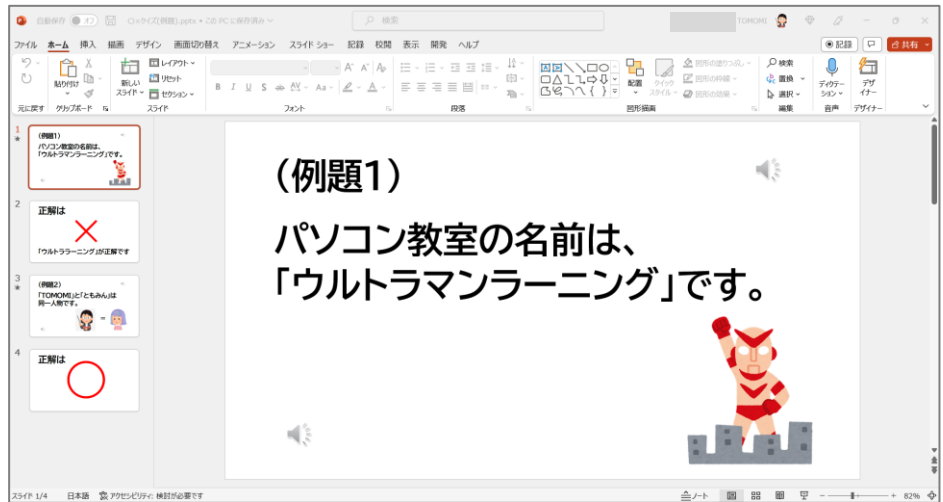